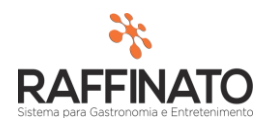

## CONFIGURAÇÃO DE MAPA DE MESAS

Caso necessite de auxilio ou tenha dúvidas sobre as funcionalidades aqui apresentadas, entre em contato com a nossa central de treinamento através do e-mail[: treinamento@raffinato.inf.br](mailto:treinamento@raffinato.inf.br)

O mapa de mesas é um modulo que tem o objetivo de oferecer ao usuário do sistema Raffinato uma visão mais próxima de sua realidade. Onde a disposição das mesas pode ser modificada conforme o layout em que estão dispostas no salão do bar/restaurante, melhorando assim a percepção de qual local o cliente está no estabelecimento, facilitando o acesso dos garçons em grandes restaurantes.

O mapa de mesas oferece também a função do usuário visualizar somente as mesas que estão em seu setor do restaurante. Em casos onde o estabelecimento possui dois andares, um com restaurante e outro com bar, os PDV's do bar somente terão acesso as mesas que estão em seu setor e o mesmo ocorrerá com as mesas do restaurante. Isto contribui para que não sejam lançados produtos em mesas erradas.

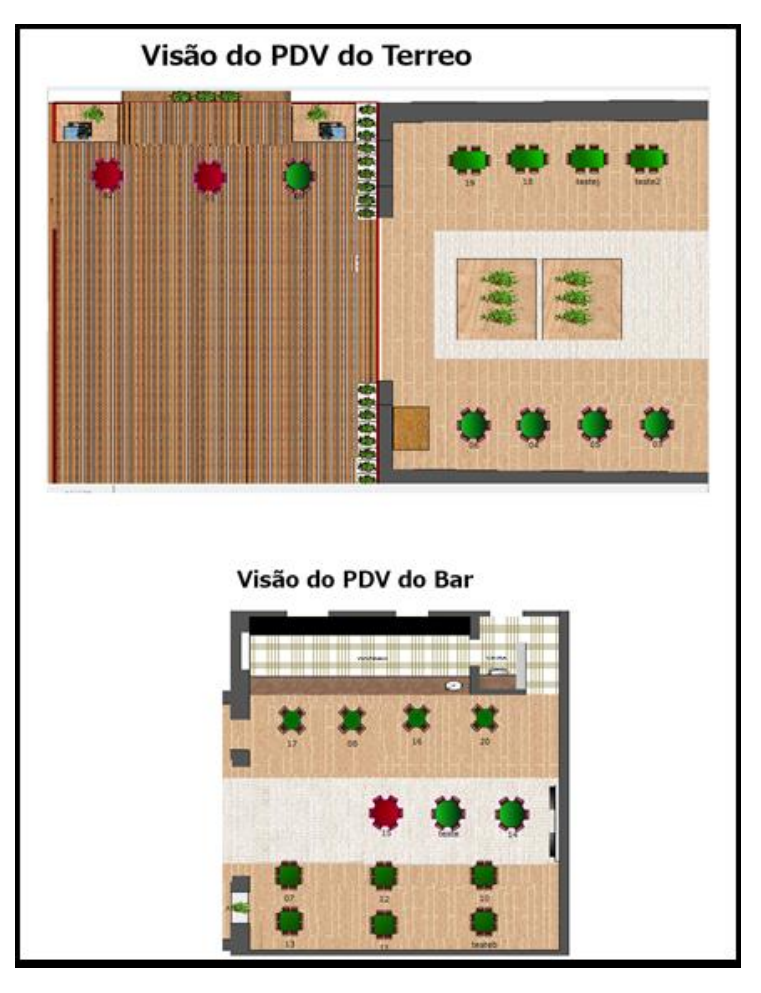

O Raffinato disponibiliza quatro modelos de mesas para que o usuário possa selecionar, podendo trabalhar com todos os modelos se houver esta necessidade.

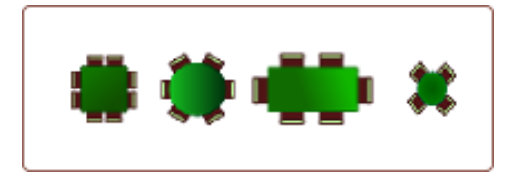

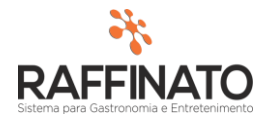

Para melhor representar o restaurante o sistema oferece a função para que o usuário selecione um plano de fundo para o mapa de mesas. Este plano de fundo pode ser uma planta baixa do local, o que acaba por facilitar a localização em todos os ambientes. Abaixo um exemplo de planta baixa de um restaurante.

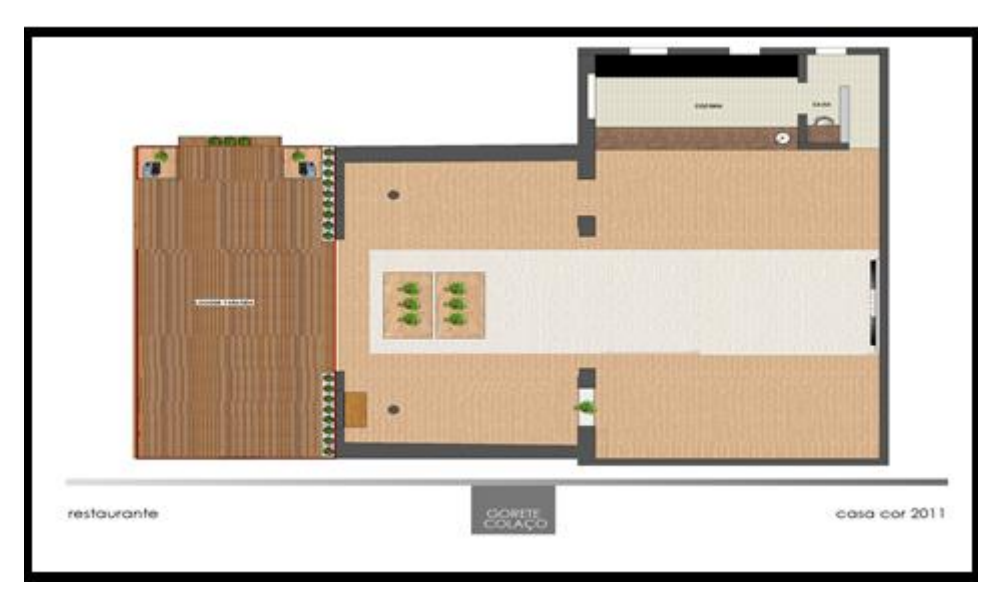

Cada máquina deve configurar o seu mapa de mesas, no entanto em maquinas situadas no mesmo setor pode ser feita a configuração apenas uma vez e realizar a exportação do arquivo de layout para as demais. A seguir serão descritas quais são as configurações necessárias para o mapa de mesas fique ativo.

## **Configurações de funcionamento**

## **Raffinato – Retaguarda**

No cadastro de usuário /perfil deve ser habilitada a permissão para a edição do mapa de mesas.

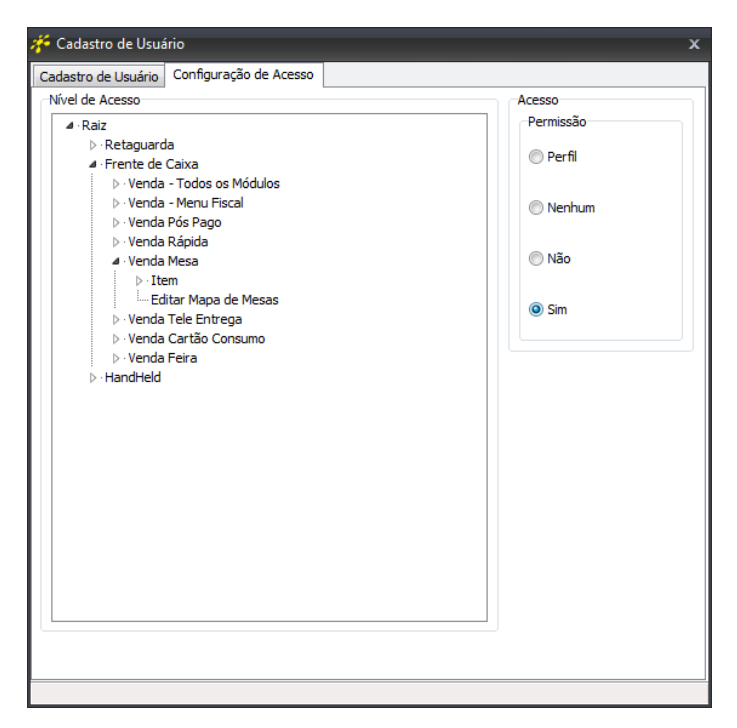

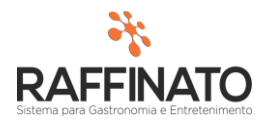

No cadastro de Configuração da Filial deve ser habilitada a opção de Usar mapa de mesas. A opção fica na aba Vendas[2] conforme é exemplificado na imagem abaixo.

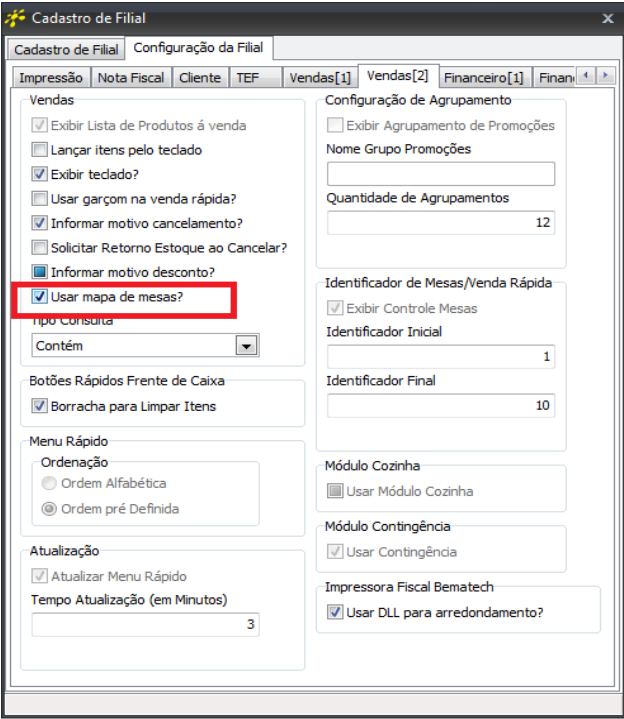

Após setar para utilizar o mapa de mesas o usuário poderá configurar o seu layout no frente de caixa.

## **Frente de Caixa**

No módulo de mesas clicando com o botão direito na tela em que as mesas estão dispostas aparecerá a opção EDITAR MAPA DE MESAS.

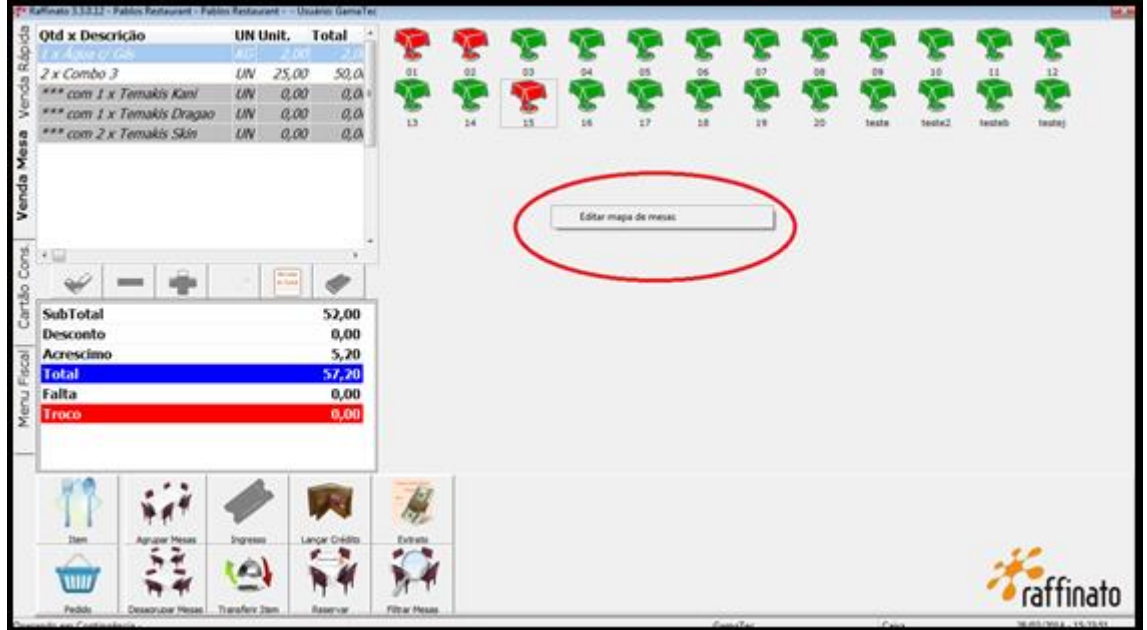

Ao clicar nessa opção o usuário já pode iniciar a movimentação das mesas no sistema.

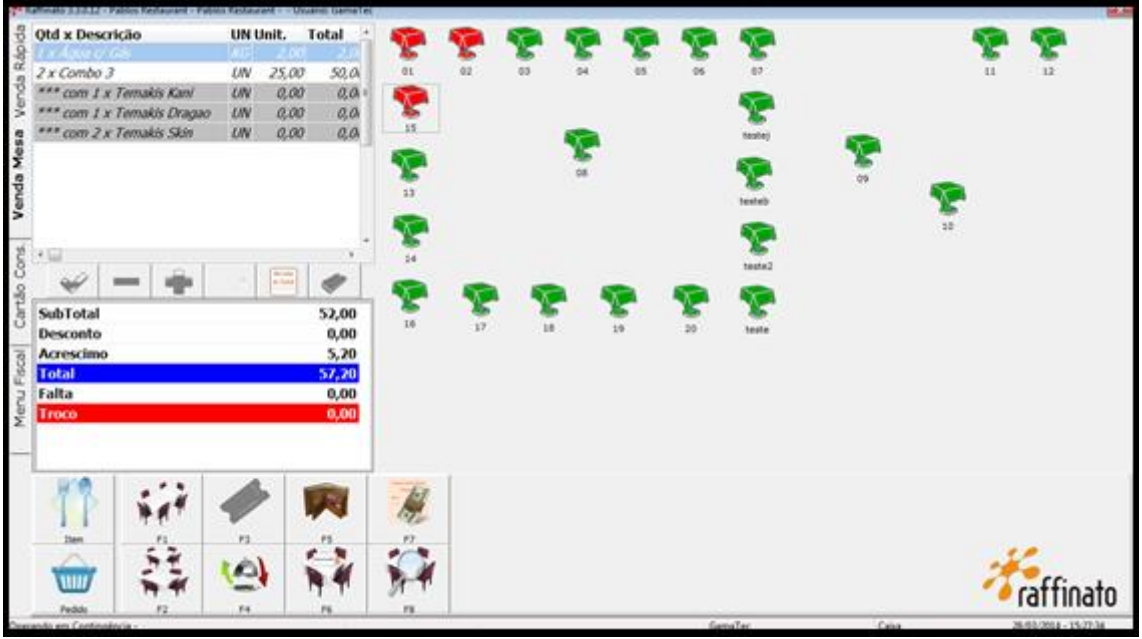

Clicando novamente com o botão direito na tela das mesas, serão apresentadas diversas opções ao usuário, sendo elas:

**- Salvar Mapa de Mesas:** Salva todas as alterações realizadas na disposição das mesas.

**- Cancelar Edição:** Todas as alterações realizadas são descartadas;

**- Restaurar layout:** Retorna para o layout tradicional do modulo de mesas, com todas as mesas dispostas em sequencia;

**- Configurações:** Abre uma nova tela onde é possível selecionar uma nova imagem para a mesa, é permitido desmarcar a mesa para que ela não seja exibida no frente de caixa.

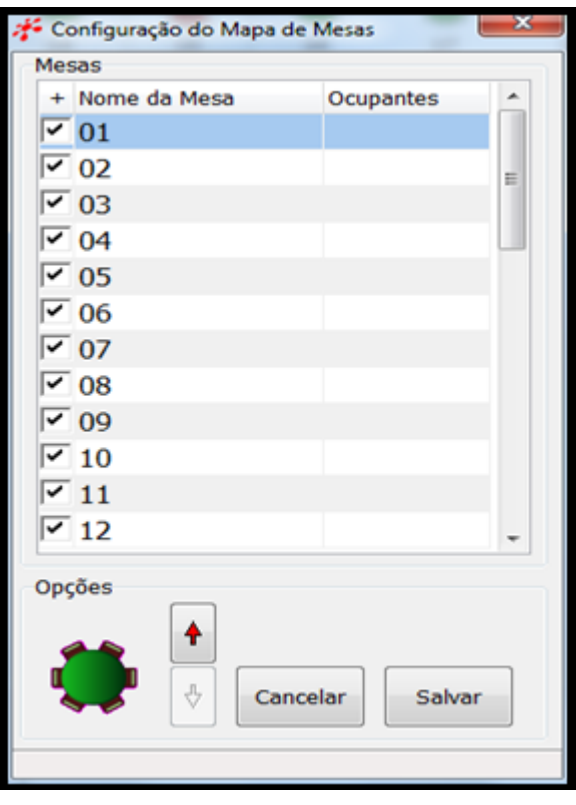

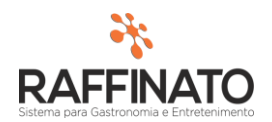

Para setar uma imagem nova para todas as mesas disponíveis, basta clicar com o botão direito em cima da imagem da mesa e clicar na opção que aparecerá. Conforme a imagem a seguir.

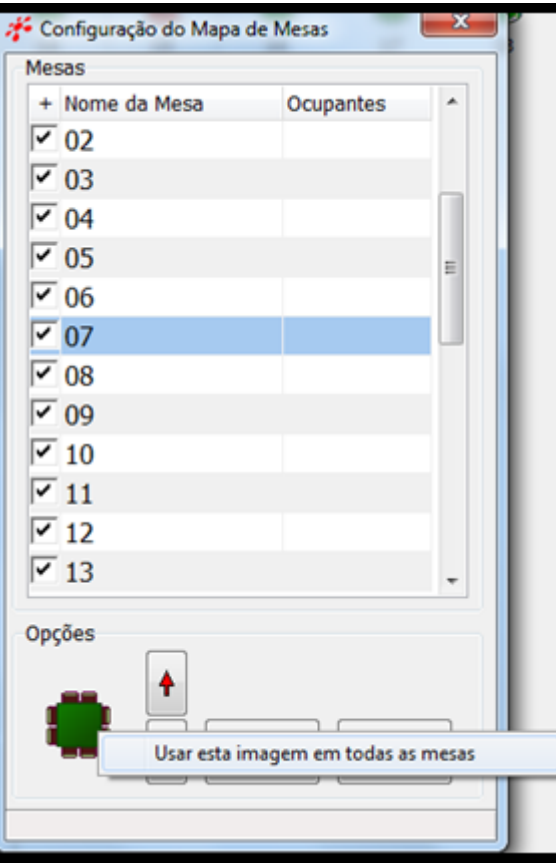

**- Carregar Imagem de Fundo:** Opção em que o usuário pode carregar uma imagem de fundo para ser exibida na tela de mesas. Após carregar a imagem o usuário pode mover as mesas conforme a disposição que quiser.

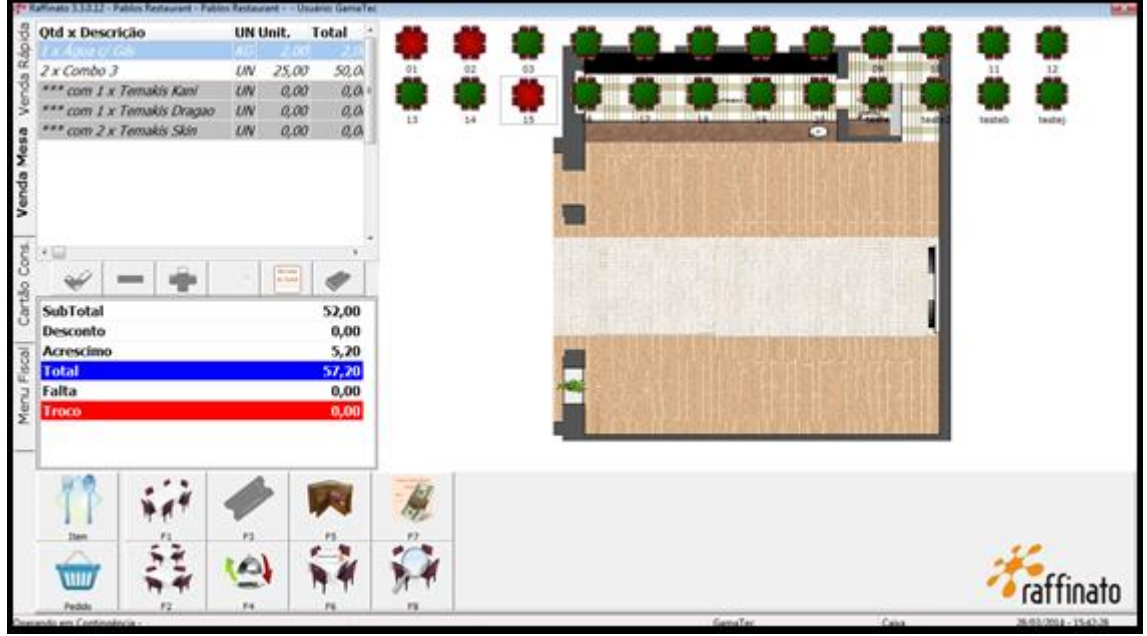

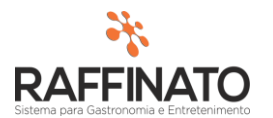

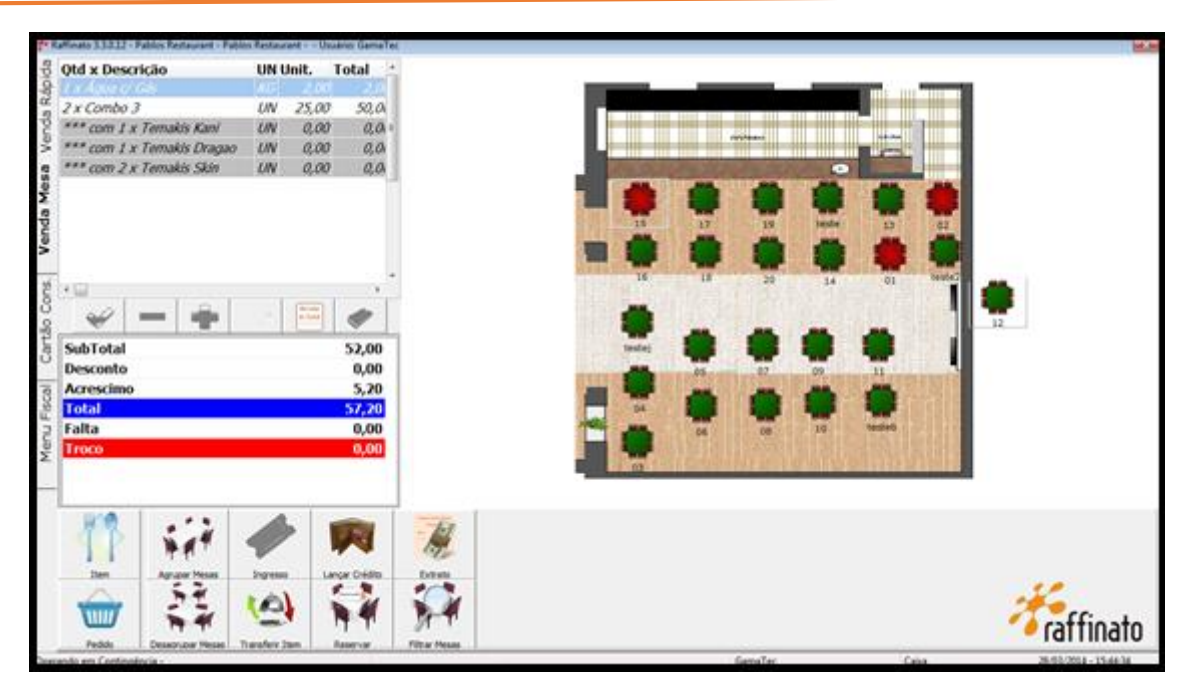

**- Remover Imagem de Fundo:** Exclui a imagem carregada no fundo do mapa de mesas.

**- Importar Arquivo de Configuração:** Importa um arquivo que já tem o mapa de mesas configurado, pode ser utilizado para deixar todas as maquinas de um mesmo setor com o mesmo mapa de mesas. O Raffinato permite que o usuário selecione a pasta onde está o arquivo MapaMesa e então recarrega no frente de caixa.

**- Exportar Arquivo de Configuração:** Função utilizada para criar uma cópia do layout do mapa de mesas que foi configurado na maquina. Esse arquivo exportado pode ser utilizado nas demais maquinas na importação não necessitando de todos os passos da configuração novamente.